# **Richtig Authentifizieren(Ausweisen) am kfzonline-Portal RLP**

- 1) Aufruf des Verwaltungs-Links: (hier: Beispiel Kreis Kusel) <https://kfzonline.ekom21.de/kfzonline.public/start.html?oe=00.00.07.336000>
- 2) Händischer Start der "AusweisApp2" auf dem betreffenden PC Icon muss in der Startleiste rechts bei der Uhr sichtbar sein

#### 3) Gewünschte Kachel/Anwendung auswählen

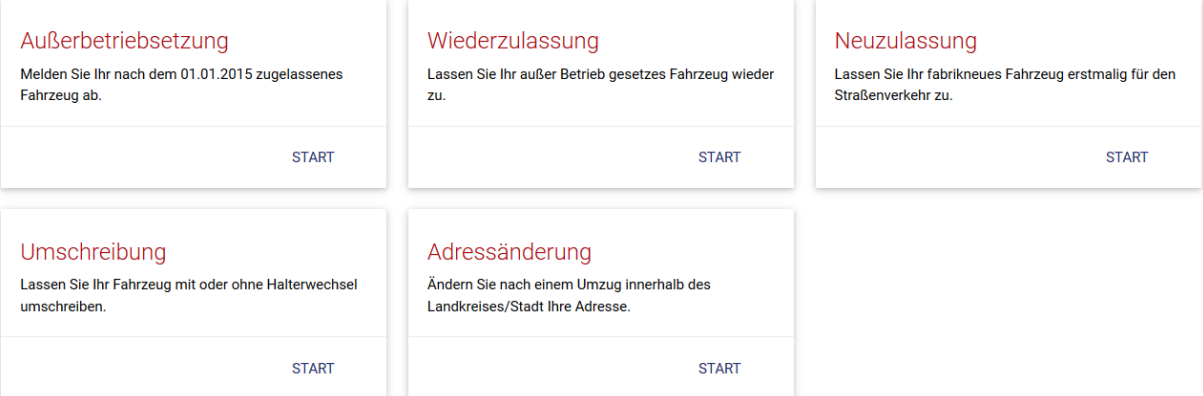

## 4) " "Voraussetzungen" beachten und Schaltfläche "WEITER" anklicken

5) Datenschutzerklärung" zustimmen Symbol "AusweisApp2" anklicken

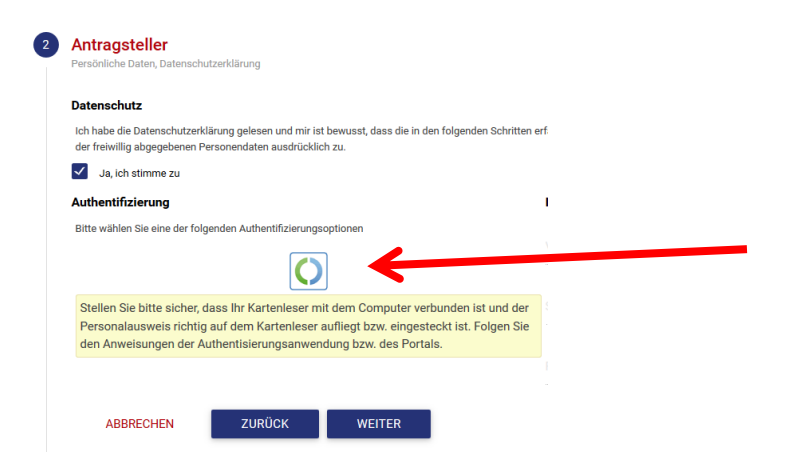

### 6) Zum Ausweisen das große AusweisApp2-Logo anklicken

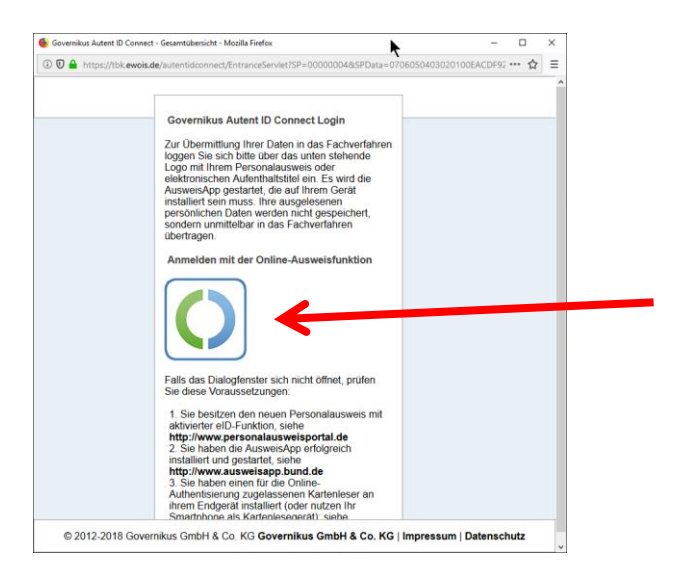

7) Es wird automatisch die AusweisApp2 geöffnet und die benötigten auszulesenden Daten angezeigt. Auf "Jetzt ausweisen" klicken

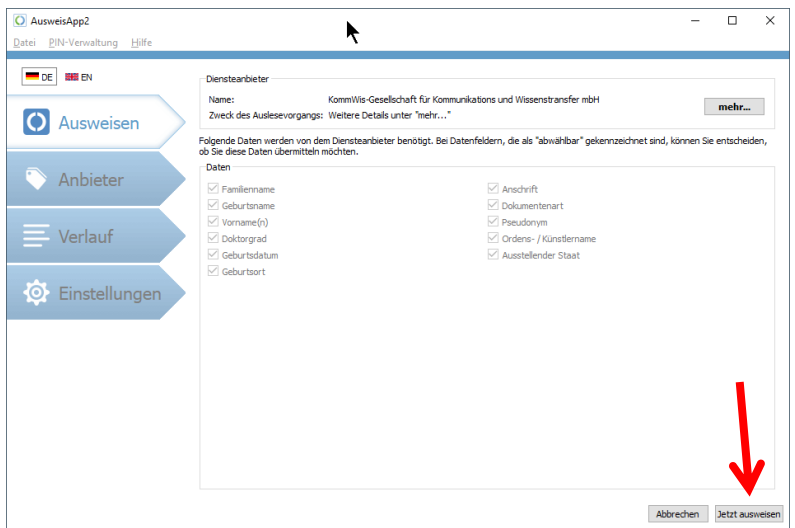

8) Zum Ausweis gehörige 6stellige PIN eingeben; Daten werden ausgelesen.

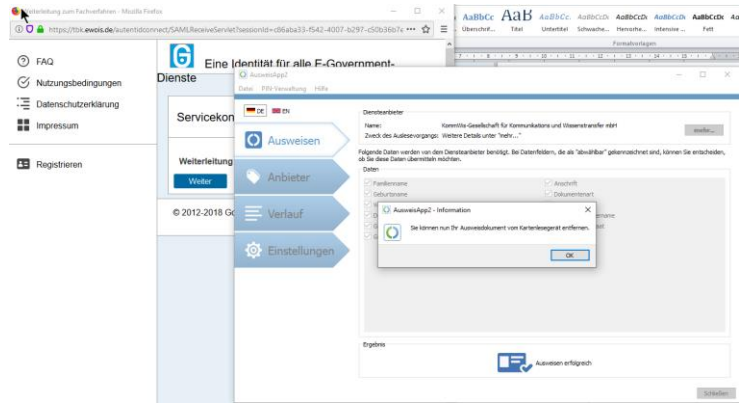

# **WICHTIG:**

Die Fenster im Hintergrund zur AusweisApp2 und dem Governikus-Dienst bitte nicht beachten und keinesfalls dort auf "WEITER" klicken! Die Fenster schließen sich von alleine (abhängig von Rechnerleistung und Internetgeschwindigkeit).

Wird hier vorschnell auf "WEITER" geklickt bricht die Übertragung der Ausweisdaten ab und die Authentifizierung ist fehlgeschlagen! Bitte Ruhe bewahren und nichts anklicken!

--------------------

9) Die Ausweisdaten wurden erfolgreich an das Portal übertragen und sind auf der rechten Seite bei "Identifikation" zu sehen.

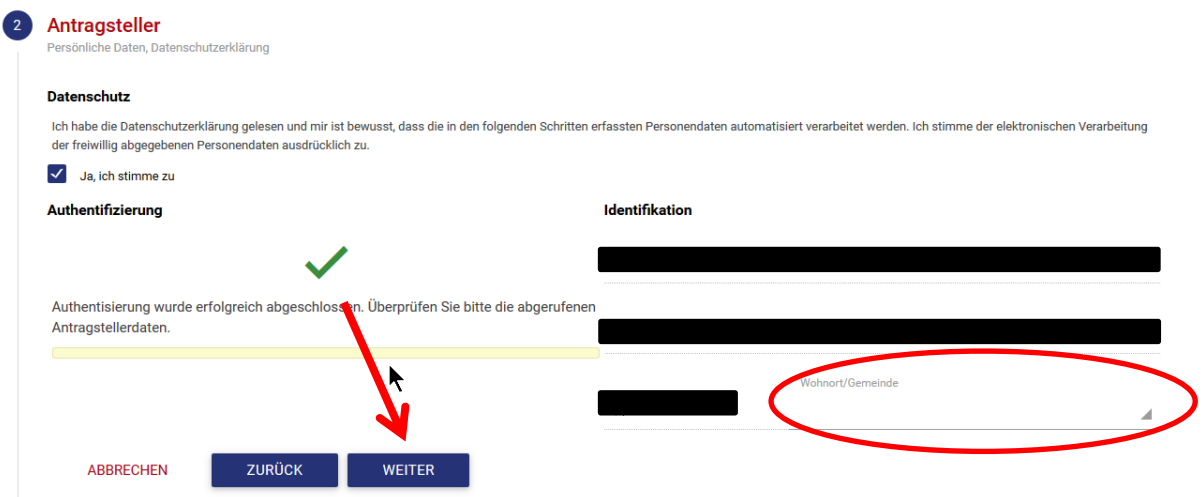

Sollte bei Wohnort/Gemeinde nichts zu sehen sein, so gibt es für die ausgelesene Postleitzahl mehrere Orte. Bitte aus dem Klappmenü die für Sie zutreffende Gemeinde auswählen.

Nun kann mit "WEITER" zum nächsten Schritt/Bildschirm gegangen werden.